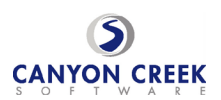

## **Step-By-Step Parent/Guardian Instructions**

- 1. Go to the Canyon Creek Online Scheduler website at [https://www.canyoncreeksoftware.com/scheduler/ut/granite/.](https://www.canyoncreeksoftware.com/scheduler/ut/granite/) You can also find a link to the Online Scheduler in the Parent Portal.
- 2. From the Online Scheduler Home Page
	- a. Choose your student's school from the drop-down list and click "GO"
	- b. Enter the school password: cougars
	- c. Enter your student's "Student ID". If you do not know their Student ID, use the LOOKUP STUDENT ID button to access the system.
	- d. Verify the student's birth date
	- e. A list of your student's teachers will be displayed. Check the box next to the name of each teacher(s) you would like to meet with.
	- f. If you have more than one student in the school you can see all of your students' teachers' schedules at one time by answering YES to this question "**Do you want to schedule conferences for another student?"** then repeat the steps above for your other students. If you only have one student, answer NO to that question.
	- g. You will then see the available time slots for each teacher you selected.
	- h. Select the times that work best for your schedule.
	- i. Enter your email address (recommended) if you would like an email reminder sent to you. (Your email address is kept private.)
	- j. Once you have finished you can confirm your appointment details and print your conference schedule.
	- k. Write down the Confirmation Number (you will need this number to cancel your appointment)

## Paso a paso instrucciones

- 1. Visite la pagina [https://www.canyoncreeksoftware.com/scheduler/ut/granite/.](https://www.canyoncreeksoftware.com/scheduler/ut/granite/) También puede encontrar un enlace al Programador en línea en el Portal para padres.
- 2. Desde el "Online Scheduler"…
	- a. Escoja la escuela del estudiante de la lista que baja y haga click.
	- b. Ponga la contrasena de la escuela: cougars
	- c. Ponga la identificacion estudiantil (student ID). Si no se la sabe, se le recomiende que usted utilice el botón, "LOOKUP STUDENT ID".
	- d. Verifique la fecha de nacimiento de su estudiante. (si el sistema no lo acepta, pongase en contacto con la escuela a fin de verificar si los registros o archivos nuestros son correctos.)
	- e. Escoja el maestro/la maestro con quien le gustaria juntarse.
	- f. Si Ud. tiene mas de un(a) estudiante en la escuela, podra ver los horarios de los maestros a la vez si escoge"YES" a la

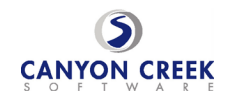

pregunta "Do you want to schedule conferences for another student?" Si Ud. tiene solo un(a) estudiante, conteste "No"a esa pregunta.

- g. Ahora Ud. debe ver las horas disponibles.
- h. Escoje la hora preferida para cada maestro.
- i. Ponga su correo electronico si le gustaria un recordatorio de la cita.
- j. Imprimir el horario de la conferencia
- k. Apunte el numero de confirmacion. Lo necesitara para cancelar o cambiar la cita.